## **Video conferencing in Microsoft Teams**

Brief instructions

#### Join to video conference

1. Click on the link.

2. Next, an internet window will open (see screenshot). You can continue in your browser or open the app. Choose a convenient option. After that Teams will automatically open to the video conference.

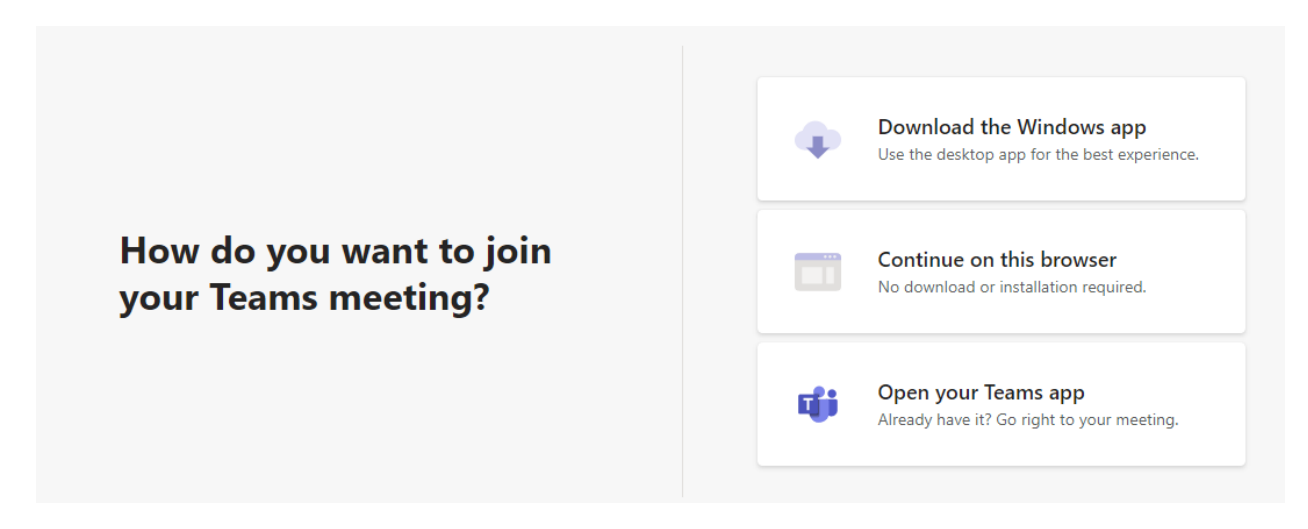

Hint: If you see the following window when connecting to video conference,

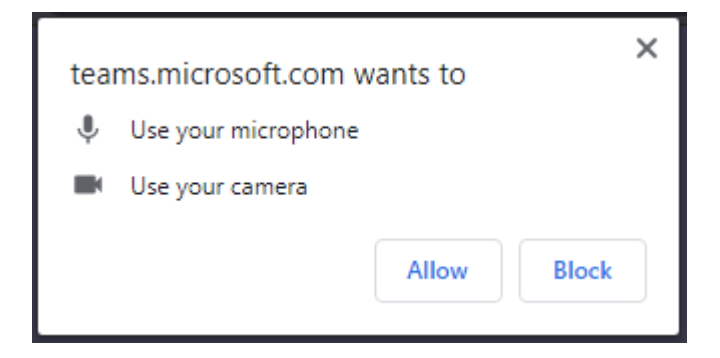

please, select **Allow**. Otherwise you will not be able use microphone and camera during the video conference.

3. Enter your real name (obligatorily). Then click on **Join Now** (see screenshot). This will take you to the video conference.

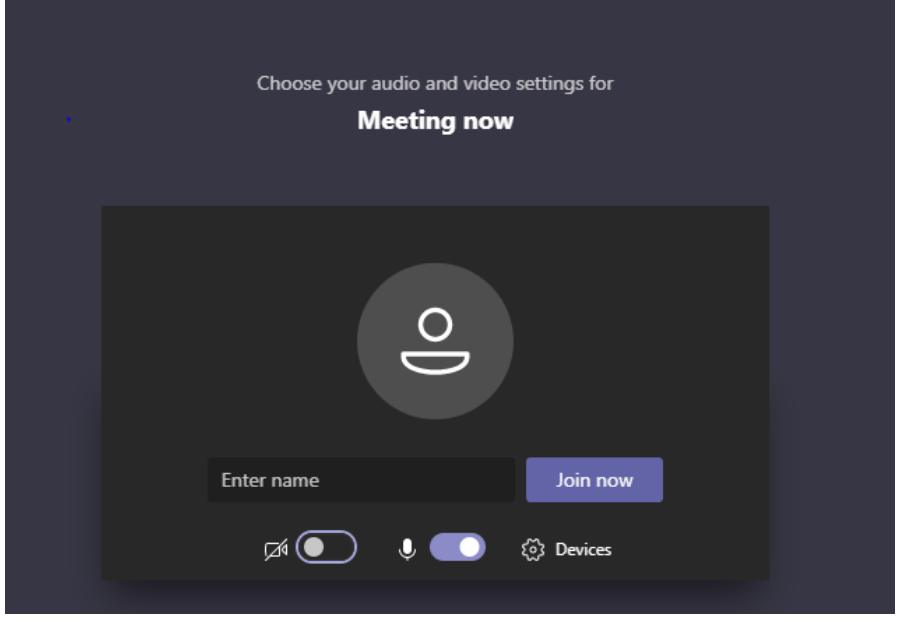

### Using control panel

If you move your mouse over the screen, you will see a control panel (see screenshot). Here you can turn on or off the microphone or camera, raise your hand and etc.

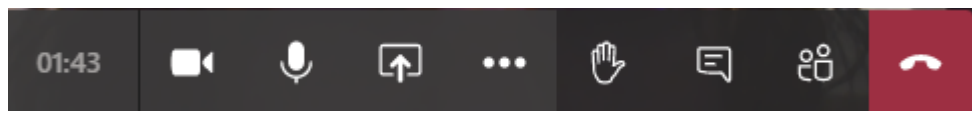

### Sharing documents

- 1. Click on the **Share** icon **the share** to share documents with the participants.
- 2. Select what you want to share:
	- Desktop lets you show everything on your screen.
	- Window lets you show a specific app.
	- PowerPoint lets you show a presentation.
	- Browse lets you find the file you want to show.

After you select what you want to show, a red border surrounds your screen meaning that you're sharing your screen.

3. Select **Stop sharing** to stop showing your screen.

# A few general tips for video conferencing

• Make sure you use/have a wired internet connection cable or good wifi.

• You may use a headset with microphone e.g. from your phone or headphone.

• Make sure your laptop/camera doesn't face a window (the camera will think that there is a lot of light and will make your screen darker).

• If you can't hear everyone properly, your own volume is set too low.

• If others can't hear you well, move closer to the microphone or speak a little louder.

• Make sure the camera is approximately at eye level. This gives you the best shot on video.